# RPA による業務効率化について

~Power Automate Desktop によるレポートチェックの半自動化~

#### 1. はじめに(RPA とは)

RPA とは、Robotic Process Automation (ロボ ティックプロセスオートメーション)の略であり、 コンピュータ上で行われる作業を、人間の代わり に自動化する技術を指します。

マウスを使ってグラフィカルに表示されたウィ ンドウでのボタンやメニューをクリックして操作 する GUI(Graphical User Interface)での操作も 含めて自動化することで、今まで手作業で行って いた操作も、コンピュータがロボットのように自 動で実行してくれる仕組みです。

たとえば、毎日の Excel での定型操作として、 同じファイルを開いて同じ場所をクリックし て・・・とマウスを何度も動かしクリックを何十 回も繰り返す仕事として、何度もおなじことをや っていると、間違えたところを押してしまったり、 マウスを動かす GUI 操作がストレスになってイ ライラしてきたりということがあったかと思いま すが、RPA を導入することで1回 RPA を起動す るだけで、あとは RPA が自動で行ってくれる(か もしれない)という夢の仕組みなのです。RPA に より業務の効率化が劇的に改善されたという夢の ような話も、あちこちで出てきています。

コロナ禍において、在宅勤務、テレワーク、教 員にとっては、遠隔授業、アクティブラーニング、 Moodle のような LMS による課題の電子的な提 出など、パソコンを使うことが中心となったシス テムにおいて、ひたすらマウスを操作することで 疲れてしまうのではなく、RPA を用いて働き方改 革を行ってみませんか?

## 2. Microsoft Power Automate Desktop

RPA を Windows で行うには、市販のソフトも すでに発売されていますが、Microsoft 純正とし て、Power Automate Desktop (以下 PAD と略す があります。

総合情報基盤センター 教授 柴田 啓司

#### PAD のインストール

PAD のインストールについては、Microsoft の ホームページや各種インストール記事を参考に自 分の PC に入れてみてください。

#### 3. PAD を利用したレポートチェックの半自動化

教員がよく行う操作を RPA で行う具体例とし て、「Word で提出された複数人のレポートを軽 く最初に目を通して見たい」というものを考えて みます。

軽く見たいと思っていても、学生が提出した Word ファイルを 1 人毎に「エクスプローラーの ウィンドウ表示から.docx ファイルをダブルクリ ックして開いて、中見をちょっと見て、閉じるた めにウィンドウ右上の☓をクリック」とマウスを 動かしたり左ボタンを何度も押したりという操作 を行っています。これをフォルダにある学生の人 数分行うのだから、ちょっと見てみようというの も結構面倒なことで、2,3 人見たらすぐに気力が 必要になってきます。

そこで、PAD を使うことで「1回だけ PAD の プログラムを実行する」をクリックするだけで、 「フォルダに入っている分全員の Word ファイル を1つにつき 15 秒間だけ表示して自動で閉じ、 次々と自動で表示を行い、最後の学生まで無操作 で眺めるだけでいい」を実行する PAD を構築し てみます。

前準備がいくつかありますが、それも含めて利 用価値は高いですし、このあとこの例を発展させ ていくことで、半自動採点の方向も見えてくるか と思います。

#### 3.1 前準備

Moodle からなど、ダウンロードした Word フ ァイルを開こうとすると、図 1 のようにセキュリ

ティの問い合わせが発生します。

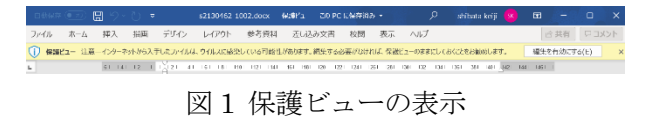

Word のオプション設定変更でこれが出ないよ うにしておきます。ファイルタブ、その他・・・ からオプションを選択し、トラストセンターを選 んでトラストセンターの設定ボタンをクリックし、 保護ビューの設定画面において、保護ビューの有 効を OFF にしてください。

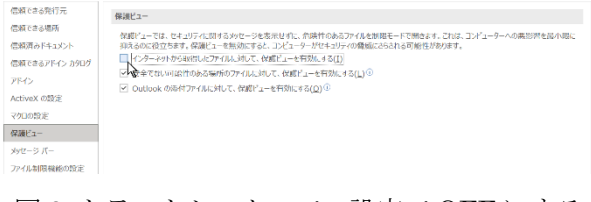

図 2 トラストセンターでの設定で OFF にする

気になる方は、これを PAD によって自動で OK ボタンを押すというフローを作成して対応するこ ともできますので、また考えてみてください。こ こでは簡略化のために、Word の設定変更で保護 ビューを出なくしておきます。

#### 3.2 具体的に PAD でフローを作成する

では、PAD を使ってフローを作成してみること にします。PAD を起動すると、図 3 のような PAD の最初の画面が出てきます。ここでフロー作が成 済みであるとそのフローのタイトルが出ています。

新規にフローを作成するので、左上の「+新し いフロー」をクリックして、新しいフローを作成 します。

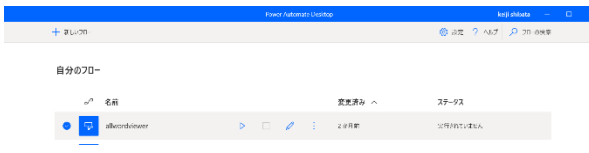

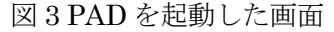

## 3.3 ビューアの作成

フロー編集画面では、左側にさまざまな「アクション」、真ん中に「フロー」、右側に「変数」が表示 されます。図 4 に今回作成したビューアのフローを掲載します。左のアクション群から該当するアクシ ョンを選択しクリックすることで編集画面のほうに追加されていき、それを順番に並べることでフロー (プログラム) が作成されていきます。

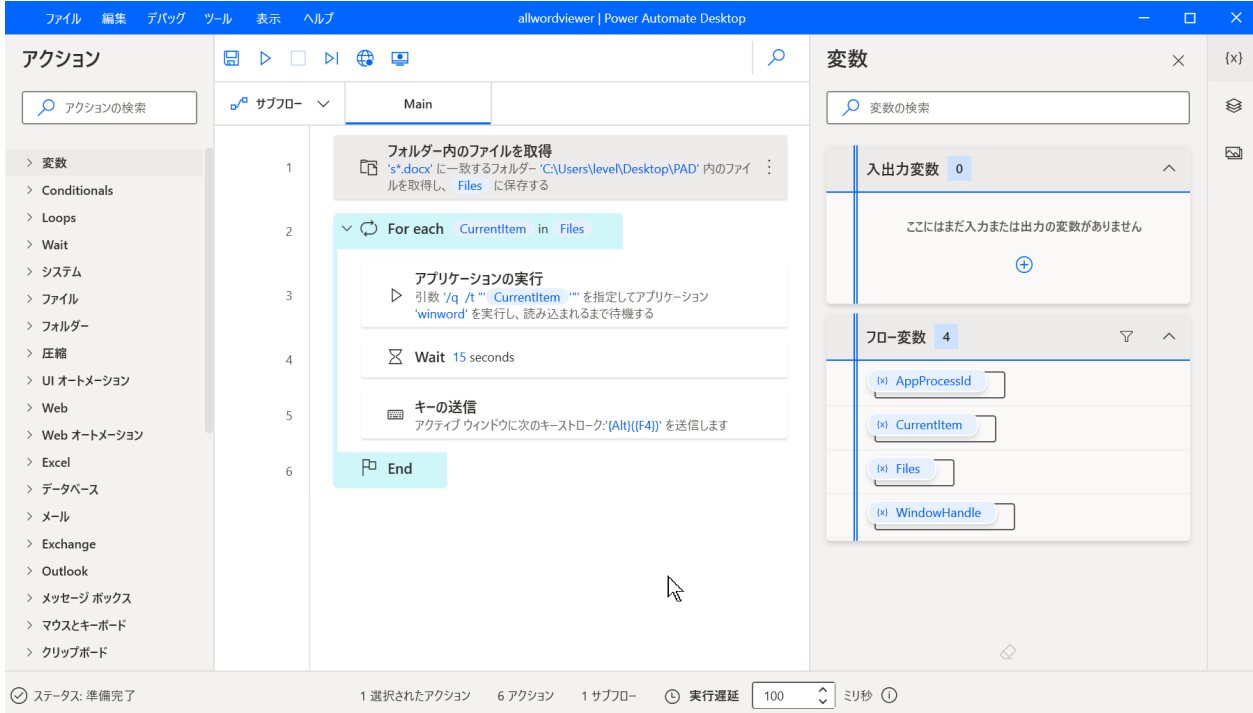

図4 ビューアのフロー

### 3.4 フロー詳細

以下に今回のビューアで選択したアクションの 詳細を並べていきます。

#### ① フォルダ内のファイルを取得

アクション「フォルダ内のファイルを取得」で 指定するフォルダの中に、学生のファイルをすべ て入れておきます。ここではデスクトップ上に 「PAD」という名前のフォルダを作り、そこに学 生のファイルを入れているとしています(図 5)。

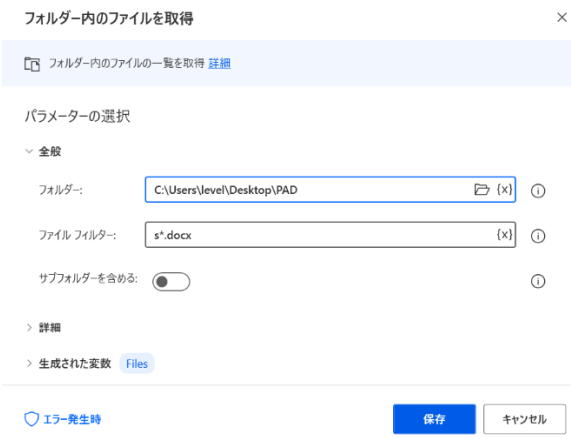

図5 フォルダ内のファイルを取得

この際に「Files」という変数が自動的に生成さ れており、すべてのフォルダ内のファイル名のリ スト (配列) が絶対パスの文字列で格納されてい きます(図 5 下部)。

フォルダに入れておくファイル名は学籍番号な どのファイル名をつけるように学生に指定すると、 名前で並び替えを指定することで、名簿順に見る こともできます(図6)。(並び替えの指定によ って、提出日付順などにもできます)

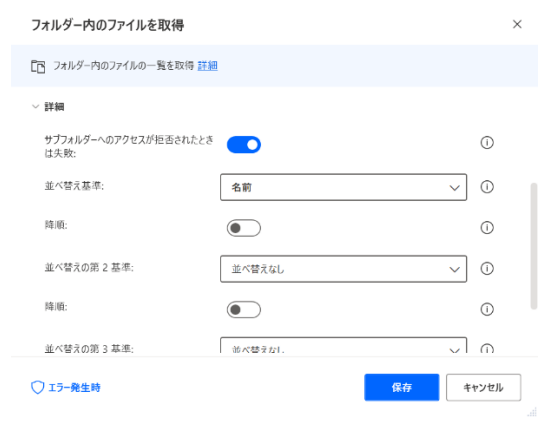

図 6 並び替え(ソート)の指定

## **② 繰り返し (Loop)**

Loop のアクションの中の For Each の繰り返 しを用いて、フォルダ内のすべてのファイル名が 格納されているリストから1つずつのファイル名 を取り出して Currentitem という変数名に格納 されて、ループ内の処理が1つのファイルについ て実行されるようになります(図7)。

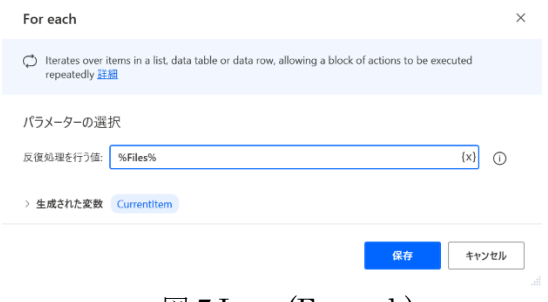

図 7 Loop (For each)

#### ③ Word の起動

ループ内では、Word を起動しています。この あたりからは、いくらノーコード(ローコード)と かと言われても、実際には Windows の知識など が必要になってくるので、このような「ノウハウ」 をうまくインターネットなどから取得してフロー を作ってください。

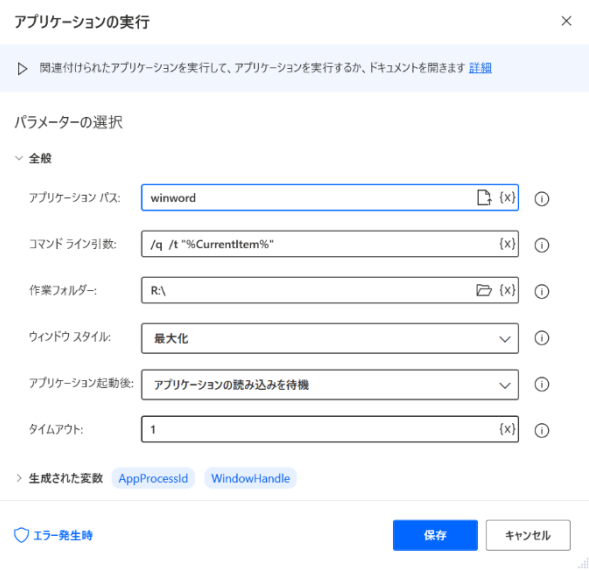

図 8 Word の起動方法

Word の起動は、コマンドラインから起動する 方法と同じになります。Word は winword という アプリケーションであり、オプション(引数)と

して、「/q (最初の Word の起動スプラッシュタイ トルなし)」、「/t %Currentitem%」で指定された ファイルで Word を起動します。起動の際、ウィ ンドウを最大化の状態で起動させるなど、いろい ろな指定が可能です。

#### ④ 15 秒待つ(Wait)

Word が起動されたら 15 秒間待つため、Wait アクションを入れています。

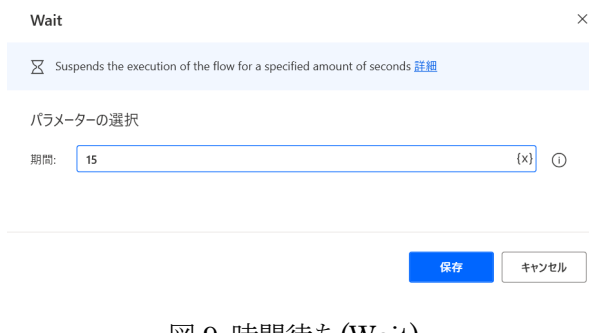

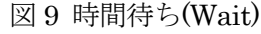

### ⑤ Word を閉じる(キーの送信)

Wait ののち、Word を終了させる方法としては、 GUI で「ファイル」から「閉じる」など正常終了 させる方法が必要ですが、ここでは「ウィンドウ を閉じる」方法として「キーボードから Alt+F4」 を押すという操作を行うアクションを PAD で実 行させています。

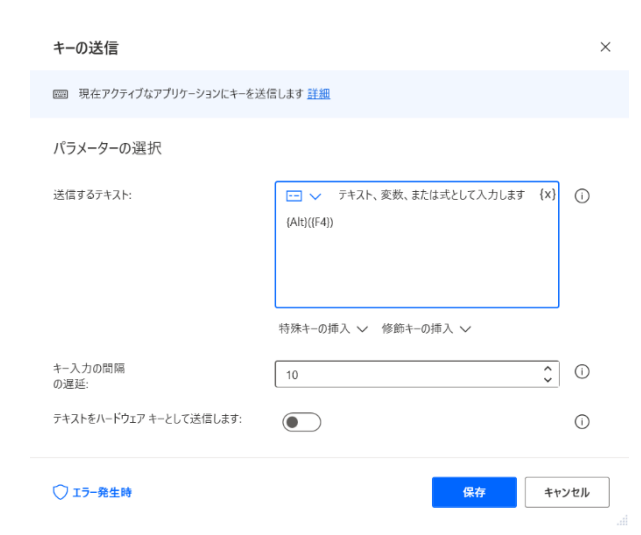

図 10 キーの送信(ウィンドウを閉じる)

これによりキーボードから手で入力したのと同 じ信号を PAD で Word に送ることができ、その 結果開いている Word 画面が終了します。

このようにキーボードからさまざまな入力や、 マウスからの位置やクリック情報も PAD で生成 して自動処理することが可能になっているのです。

### 4. おわりに

今後、本学では Microsoft Terms の導入により 無料で使える Power Automate Desktop (PAD)で はなく、正式版の Power Automate の利用が可能 になるはずです。これにより大学教職員間でのフ ローの共有や、PAD ではできない指定時間に自動 起動などが可能となり、ますます働き方改革につ ながる RPA が可能となります。ぜひみなさんも 仕事の効率化に向けチャレンジしてみてください。

#### 5. 付録

今回のフローの実体です。PAD では、アクショ ンを選択してパズルのように並べていくだけです が、内部ではプログラムとして変数などの内部処 理が行われています。

Folder.GetFiles Folder: \$'''C:¥¥Users¥¥level¥¥Desktop¥¥PAD'''

FileFilter: \$'''s\*.docx'''

IncludeSubfolders: False FailOnAccessDenied: True

SortBy1: Folder.SortBy.Name SortDescending1: False

SortBy2: Folder.SortBy.NoSort SortDescending2: False

SortBy3: Folder.SortBy.NoSort SortDescending3: False Files=> Files

LOOP FOREACH CurrentItem IN Files

System.RunApplicationAndWaitToLoad ApplicationPath: \$'''winword'''

CommandLineArguments: \$'''/q /t ¥"%CurrentItem%¥"'''

WindowStyle: System.ProcessWindowStyle.Maximized

Timeout: 1 ProcessId=> AppProcessId WindowHandle=> WindowHandle

#### WAIT 15

MouseAndKeyboard.SendKeys TextToSend: \$'''{Alt}({F4})'''

DelayBetweenKeystrokes: 10

SendTextAsHardwareKeys: False

#### END

このようなコードを見るには、PAD の画面の真 ん中のフロー群を「すべて選択」して、コピーを 行い、それをテキストエディタに貼り付けを行う と、このようなコードが見えてきます。